# **CADIX 6.2.0 Installation Instructions**

The following instructions are provided as guidelines to installing the CADIX 6.2.0 software provided by The Dow Chemical Company.

*As CADIX 6.2.0 installs to a different folder location to previous CADIX versions, it is recommended to move any existing design project files in the CADIX61 sub-folders (ProjKdx, ProjPdf, TechData,TestKdx) to a separate location (such as My Documents), so they can be retrieved after the installation of CADIX 6.2.0.*

### **1) Uninstall the previous version of CADIX (if applicable).**

- a. Close all applications before uninstalling CADIX.
- b. Open the *Add or Remove Programs* utility in the Control Panel:

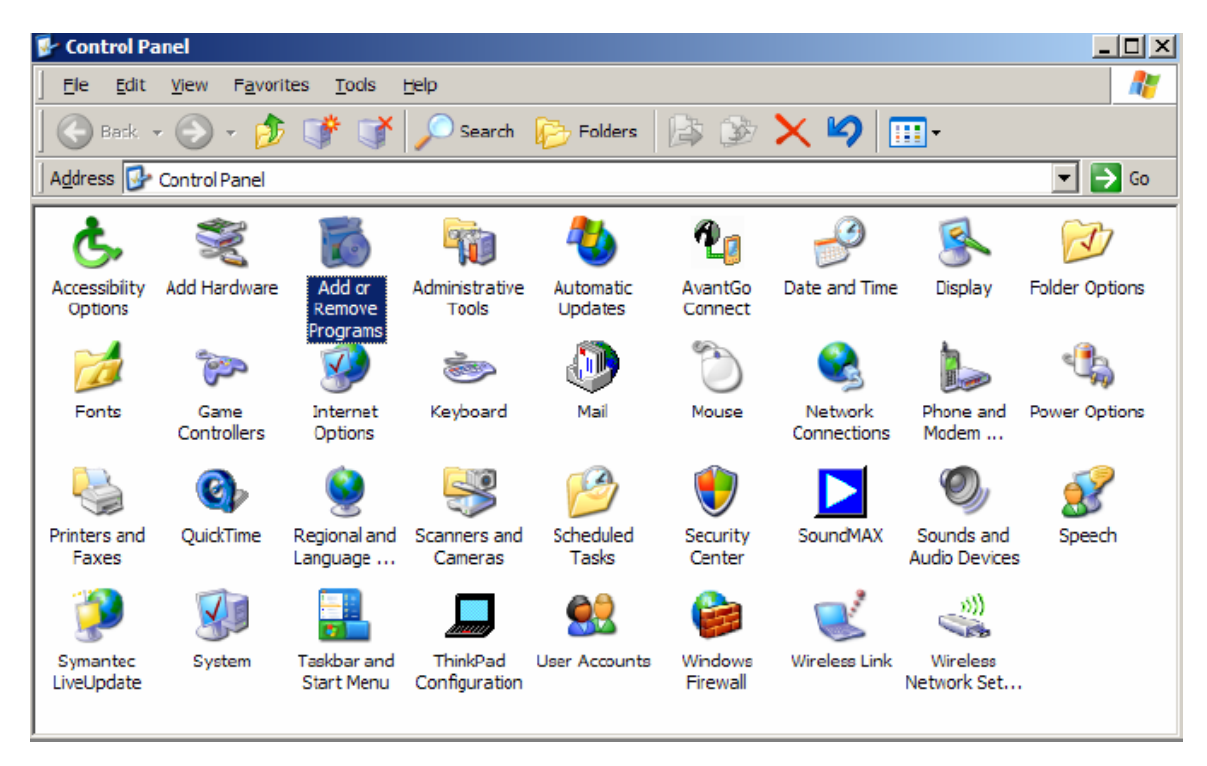

c. Select the previous CADIX version from the list of applications and then click **Remove**.

d. Confirm your intention to remove the previous CADIX version by clicking the **Yes** button.

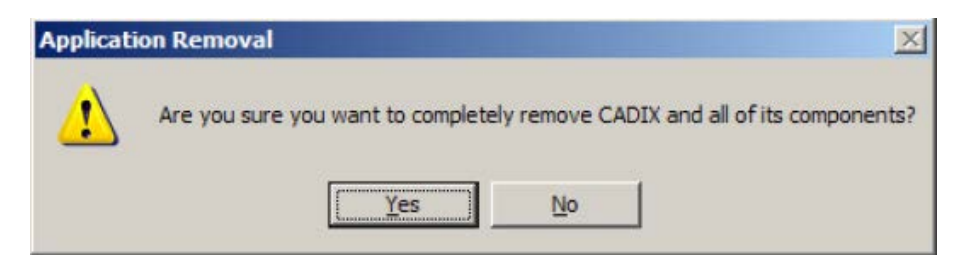

e. If the following text box appears, close the *PrjCalendrier* file using **Task Manager** and select **Retry** to continue the de-installation process.

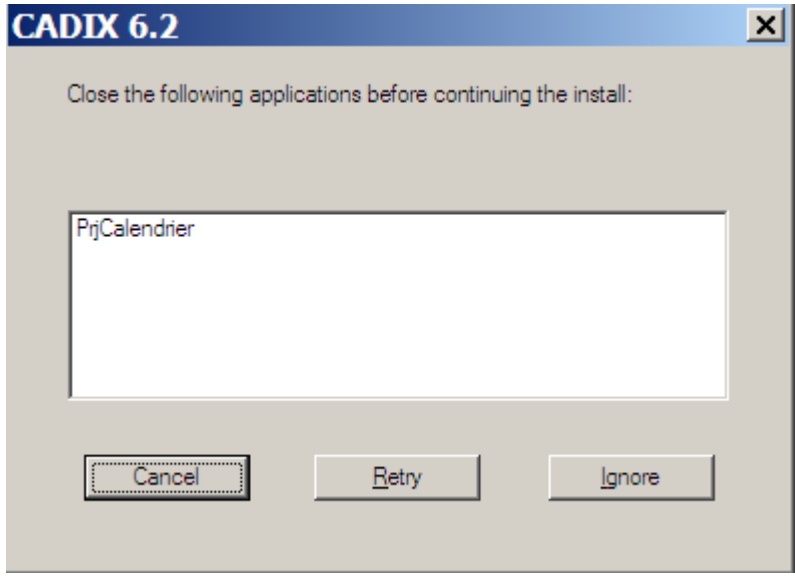

f. If prompted about how to handle the deletion of shared components, click the **Keep** button to keep the shared component or the **Remove** button to delete them. If you want to remove these components, you must be sure other programs are not using these components. When it doubt, it is usually safest to keep the shared files.

g. An information box will be presented when the previous CADIX version is successfully uninstalled.

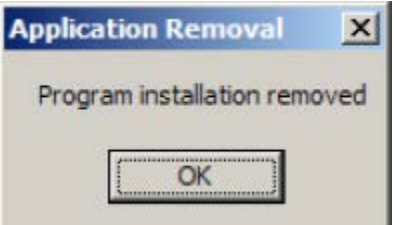

## **2) Download CADIX.**

a. With your web browser, go to:

*http://www.dowwaterandprocess.com/support\_training/design\_tools/cadix.htm.* (Microsoft® Internet Explorer® is used in the example.) Click the **Download** hyperlink.

- b. Fill in the registration information and click the **Continue** button.
- c. Read the "Terms & Conditions for CADIX Download" and click the **Agree** button to continue.
- d. The *File Download* dialog box will appear.

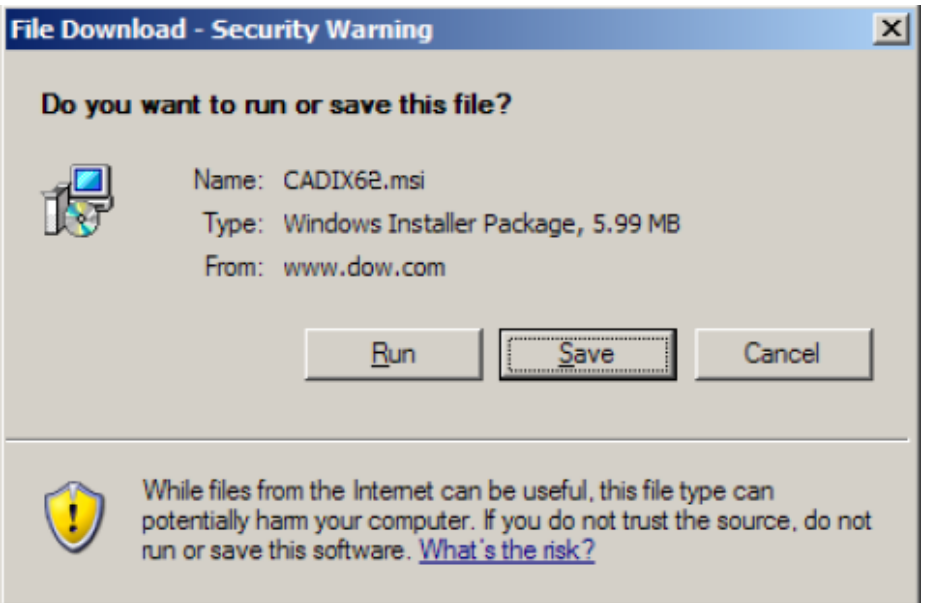

e. It is recommended to save the *CADIX62.msi* setup file to your computer, by clicking the **Save**  button.

f. The *Save As* dialog box will appear.

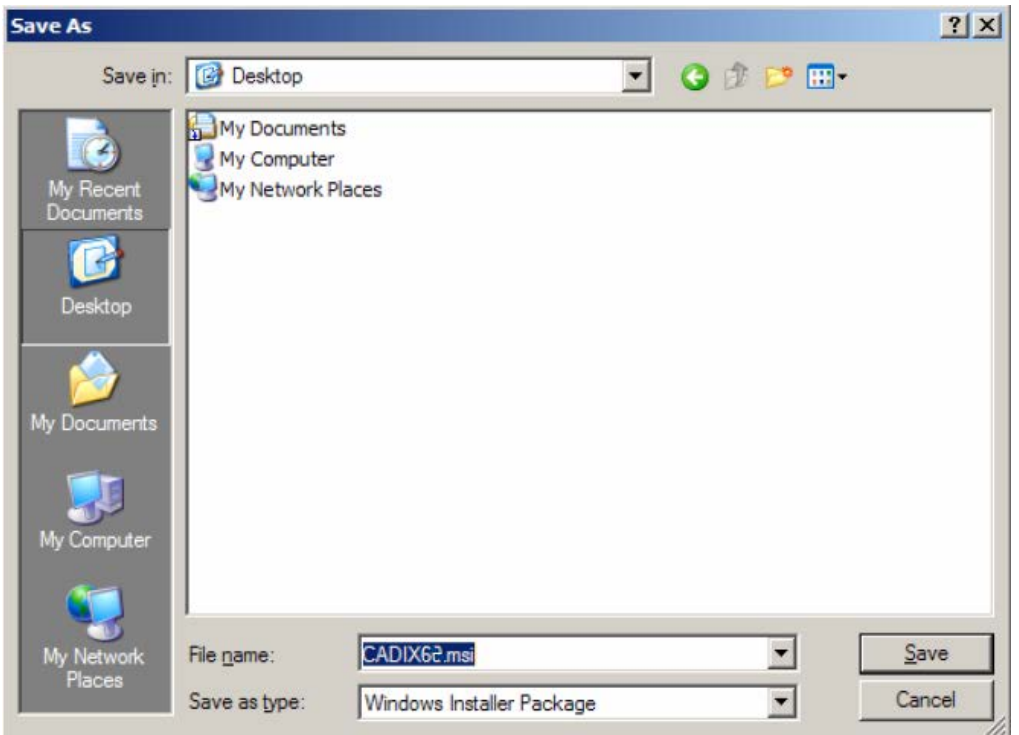

g. You can save the setup file to your Desktop or some other convenient location on the C: partition of the hard drive.

h. Progress during the download will be displayed.

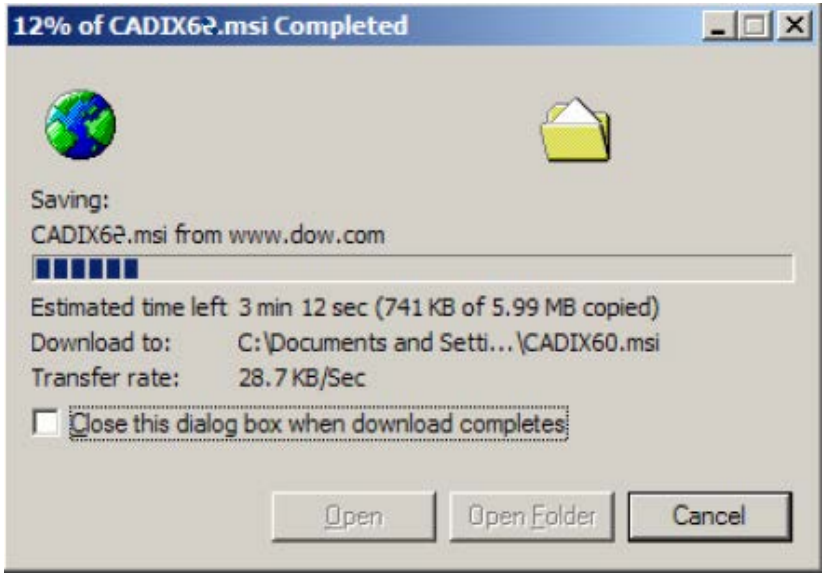

i. The dialog will indicate when the download is finished (unless the "Close this dialog box when download completes" option is checked).

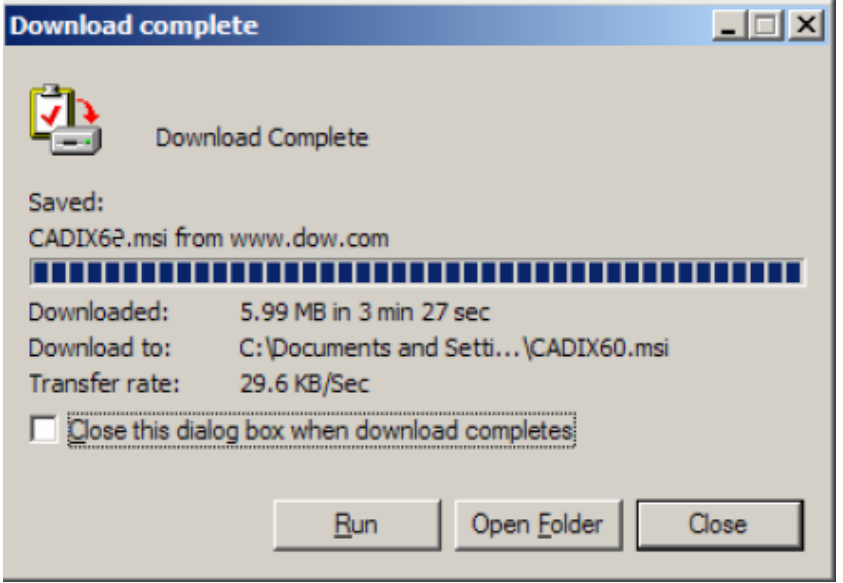

j. It is recommended to **Close** this dialog box and make sure all other applications are closed before installing CADIX. You can proceed directly to the installation by clicking the **Run** button.

k. If the **Run** option (above) is selected, a securing warning may be displayed. It is OK to continue by clicking the **Run** button (below). If the **Don't Run** button is pressed, the installation can still be started by finding the *CADIX62.msi* file and executing it.

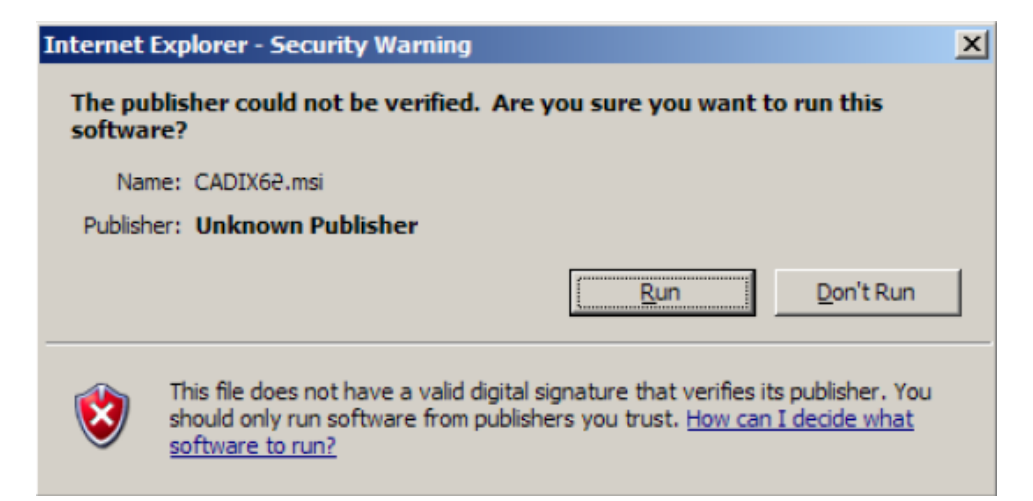

## **3) Install CADIX.**

a. When the **Run** option (above) is selected, the installation process begins automatically.

b. Otherwise, locate the *CADIX62.msi* file that was saved (on the Desktop or some other location).

c. Double-click on the *CADIX62.msi* setup file. Alternately, right-mouse click on the setup file and click **Install**.

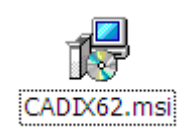

d. If the *Application Maintenance* dialog box appears, then CADIX 6.2.0 is already installed on your computer. If you want to re-install the program, it is recommended that CADIX 6.2.0 first be removed and then return to the beginning of the Installation procedure.

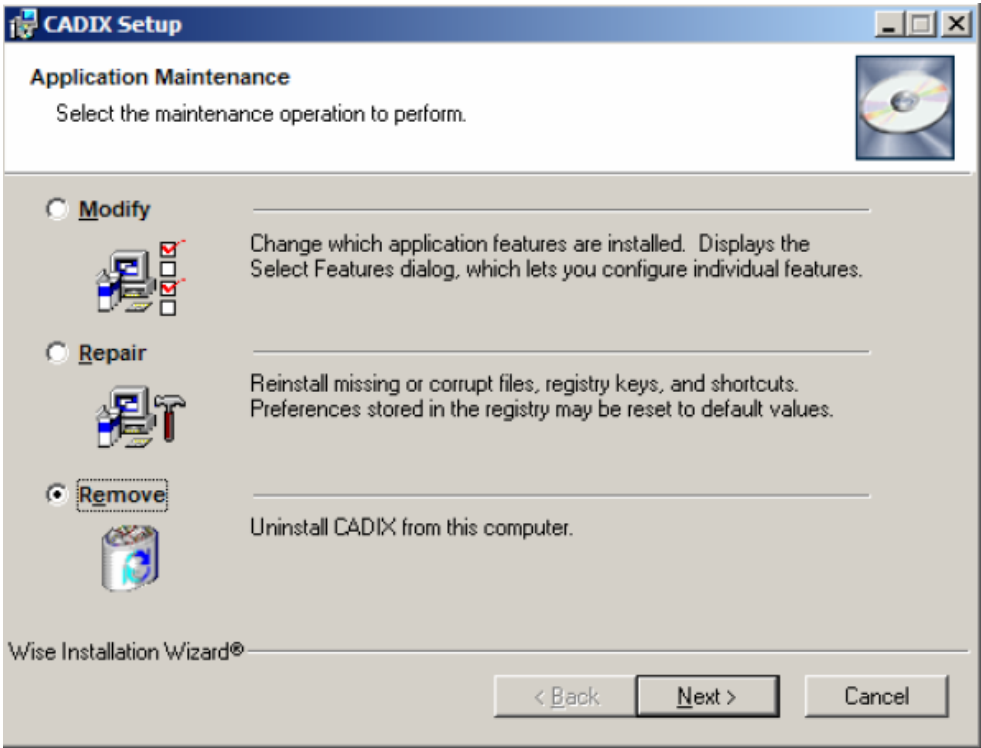

e. The *CADIX Setup* dialog box appears. Click **Next >** to continue.

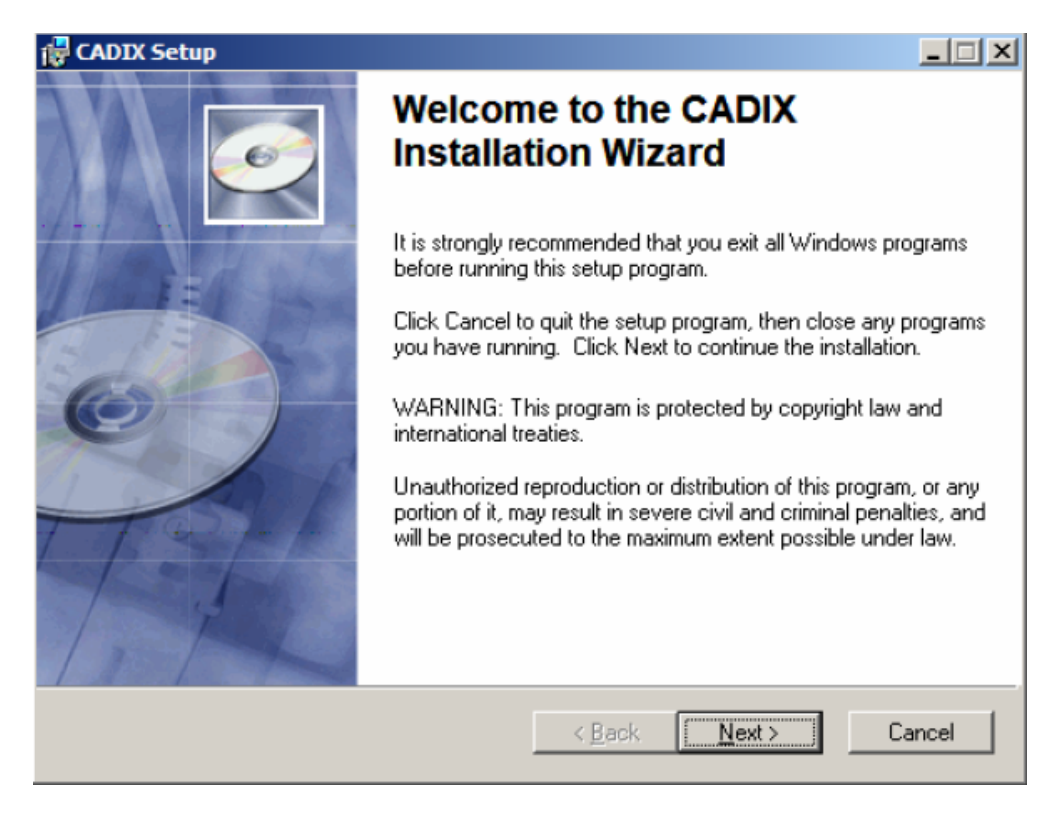

f. The *User Information* dialog box appears. Enter your data and click **Next >** to continue.

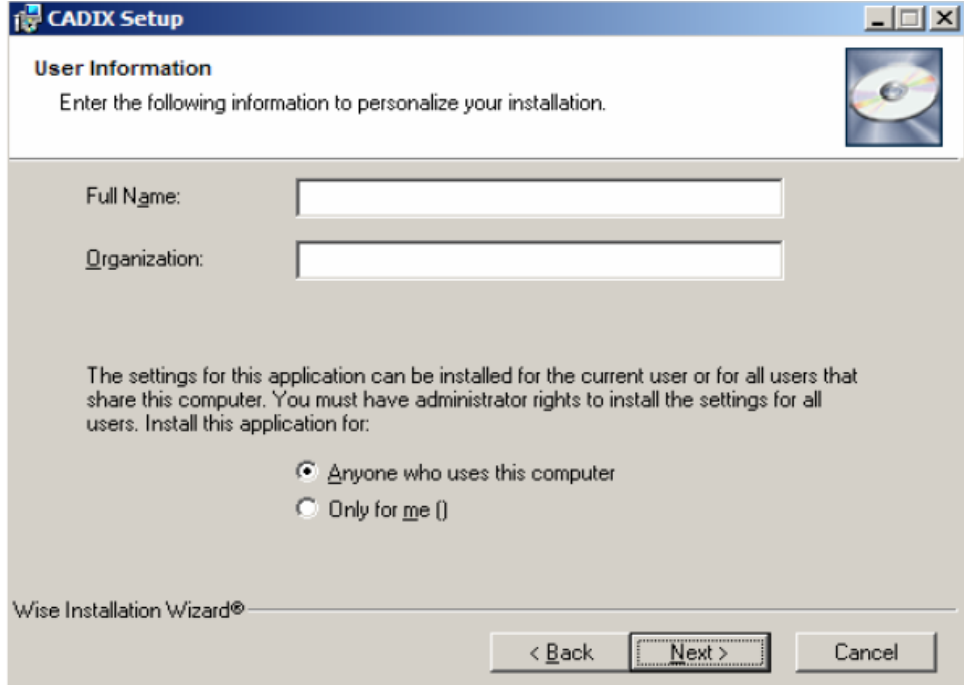

g. The Destination Folder dialog box appears. For Windows® 7 and Vista® users, it is recommended to install the program in the default C:\Users\Public directory. Windows® XP users can install in the C:\Program Files directory as in version CADIX 6.1. Confirm your selection of the default destination or change it using **Browse** button and then click **Next >** to continue.

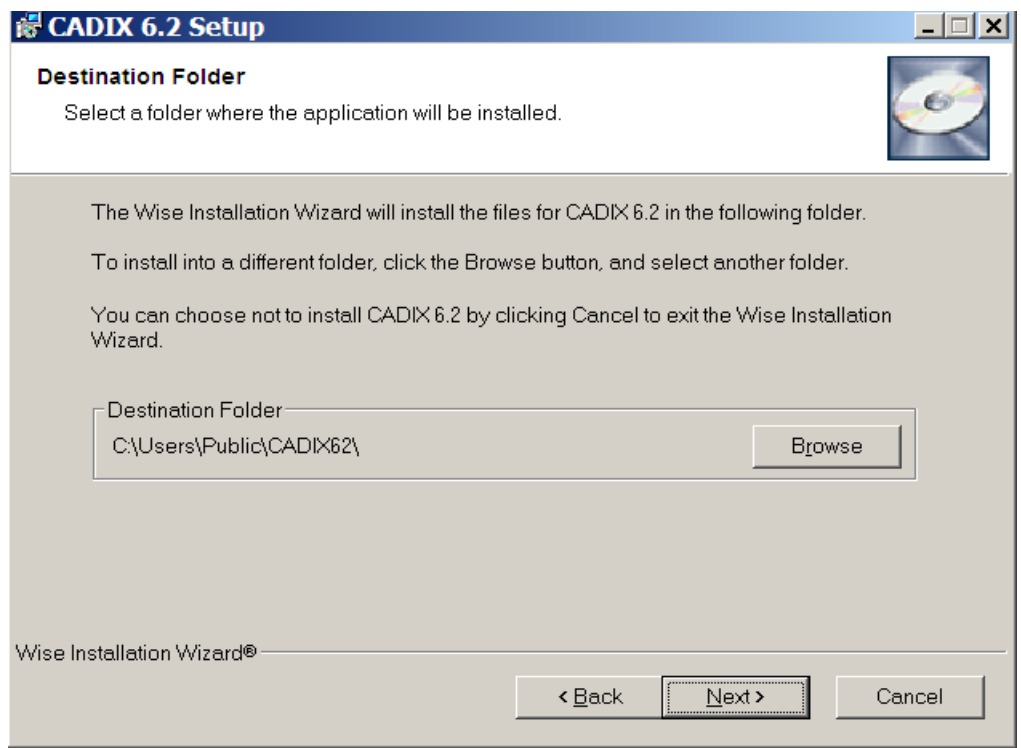

h. The *Ready to Install the Application* dialog box appears. Click **Next >** to continue.

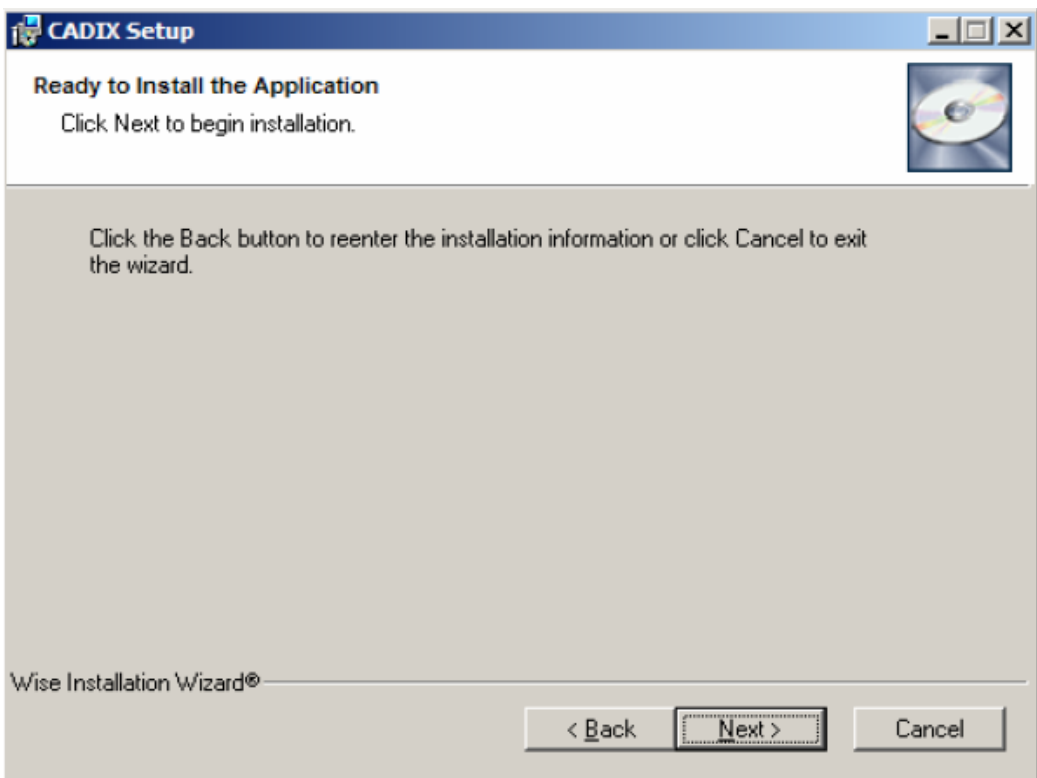

i. The *Updating System* information box appears. Files are copied. No action is required to proceed.

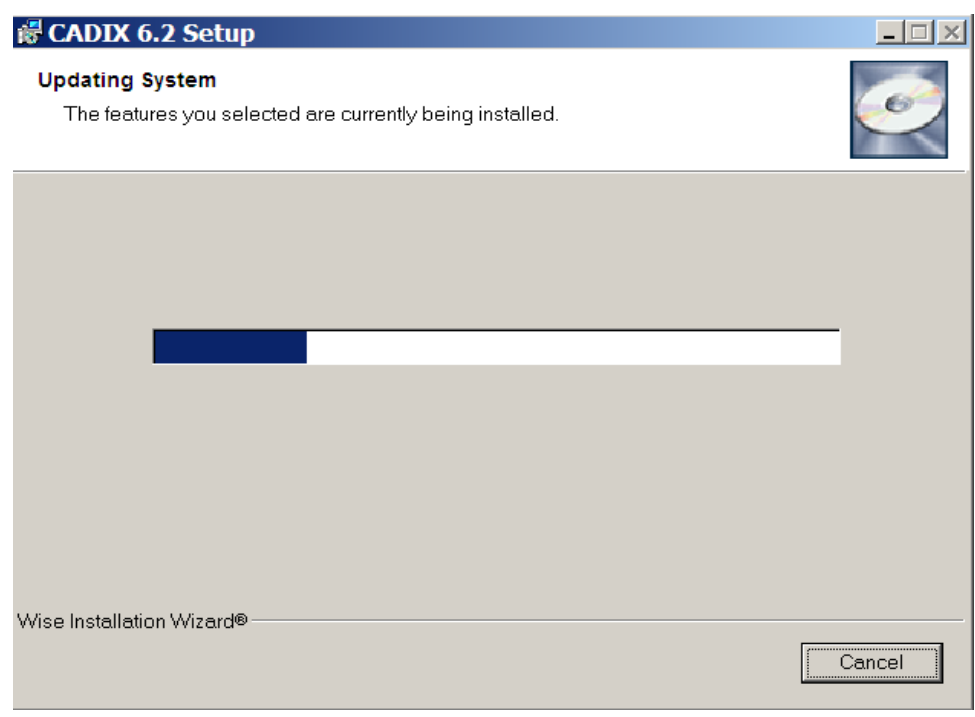

j. If the installation of CADIX is successful, the following dialog box will be displayed. Click **Finish**.

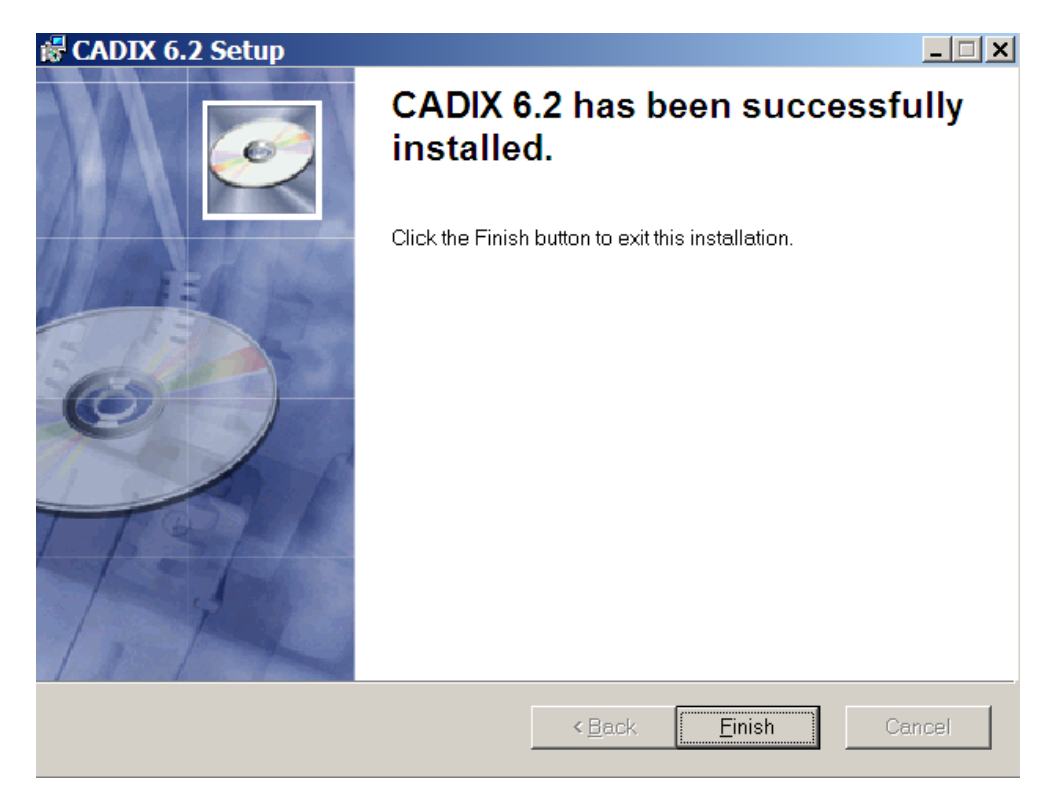

## **4) Install CADIX Help file**

For WINDOWS® 7 users, a Microsoft® update (msu) is required in order to install the CADIX Help file. Earlier versions of WINDOWS® operating systems do not require this.

a. With your web browser, go to:

*http://www.dowwaterandprocess.com/support\_training/design\_tools/cadix.htm.* Click the **Download**  hyperlink to the file for either a 32- or 64-bit operating system (you can find out which system you have on your PC by going to Start > Computer, right click *Properties*. Then look for 'System type' under the 'System' section).

b. Save the file to your desktop

c. Double click and follow the Wizard installation instructions.

### **5) Start CADIX 6.2.0**

a. Open CADIX by selection Start > All Program > CADIX > CADIX. Alternately, for your convenience, you can create a shortcut on the Desktop by opening the *C:\Users\Public\CADIX62* folder with Windows® Explorer, right click the *cadix.exe* file and **Send to** desktop (create shortcut).

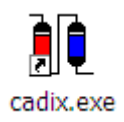

- b. You can rename the shortcut as desired.
- c. The *User Identification Control* dialog box appears.

• If you already have a CADIX registration code, click **Register Now** and enter it on the next screen. You can use the code from the previous CADIX version, if it has not expired.

• If you do not have a code, you can request one by clicking the link to *Dow Water Solutions Support Desk* or through the internet web site at *http://www.dowwaterandprocess.com*. This will provide access to more features in the program.

• Clicking the **Continue Unregistered** button will start CADIX immediately, but the program will offer only limited functionality.

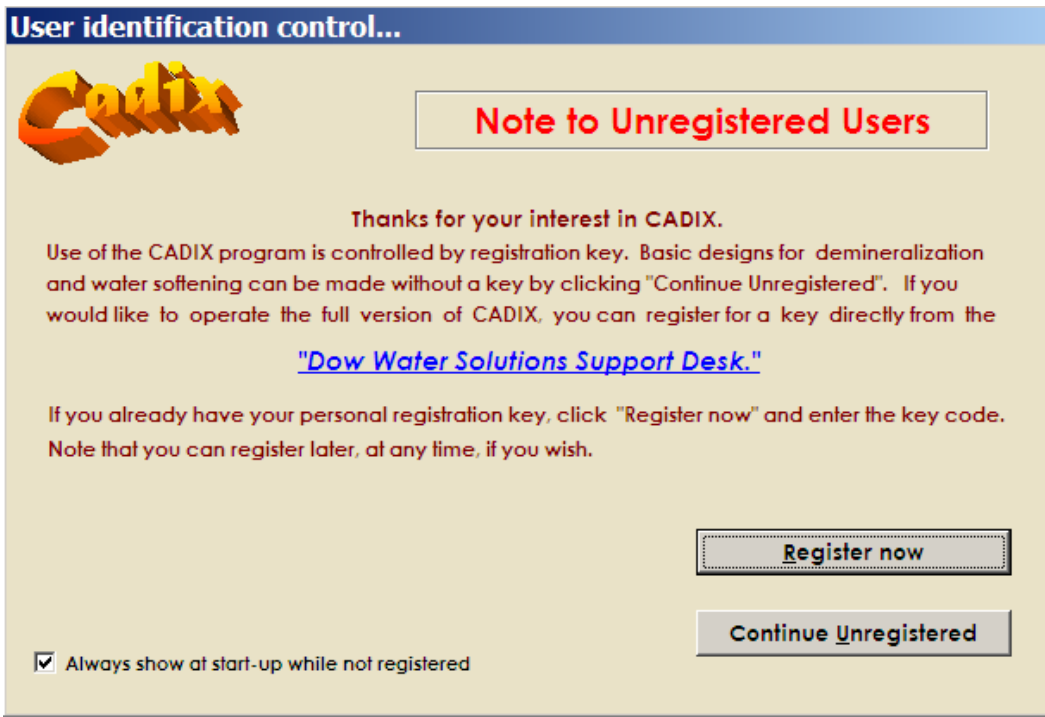

d. Once you have received a key code, return to CADIX and click the **Register now** button.

e. The registration dialog box appears. Enter your key code exactly as it was provided. Then press the **Proceed** button to continue.

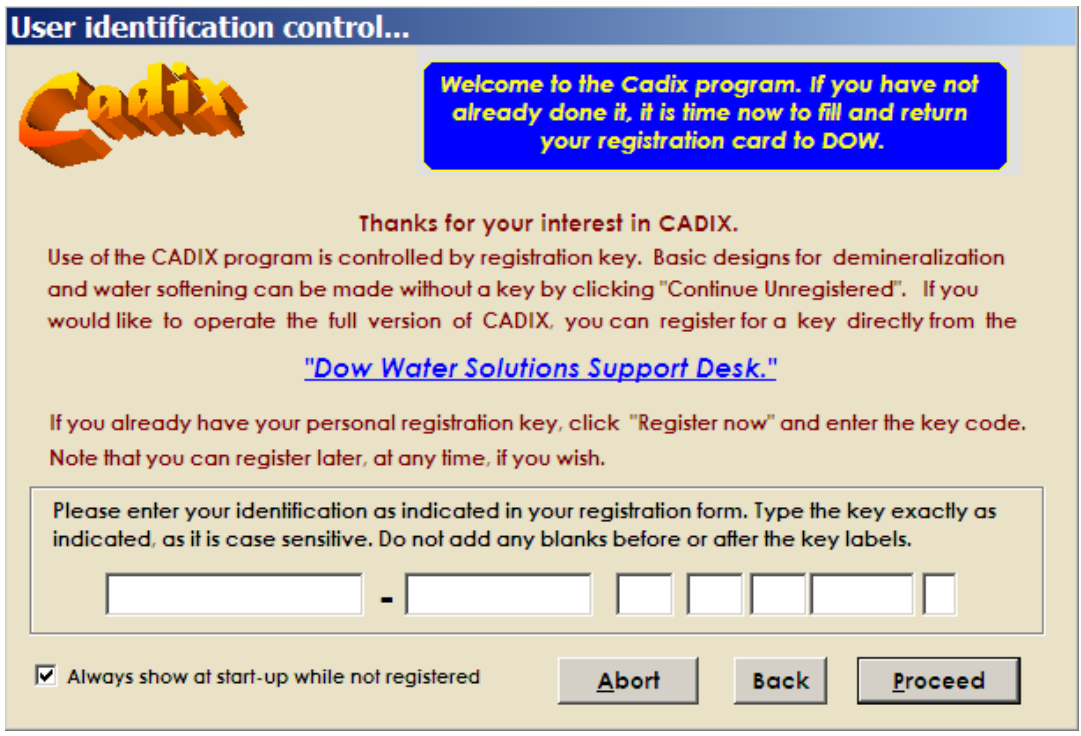

f. The *Welcome to CADIX* information box appears to indicate the registration was successful.

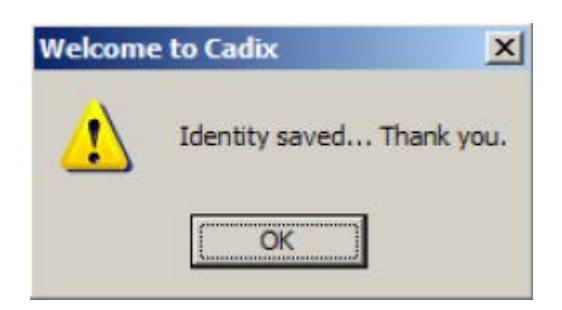

Thank you for installing CADIX!

### **Terms & Conditions for CADIX Download**

*CADIX is a computer assisted tool for designing and operating ion exchange systems and is the sole property of The Dow Chemical Company (DOW). Access to CADIX is restricted to registered, licensed parties. No part of CADIX may be modified, operated, transmitted or copied by any means without prior written permission by DOW. CADIX may not be installed or operated from a network accessible by multiple work stations. CADIX must be treated as confidential and access must be limited. CADIX is protected by copyright of DOW. DOW EXPRESSLY DISCLAIMS ALL REPRESENTATIONS AND WARRANTIES ASSOCIATED WITH CADIX, ITS USE AND INFORMATION GENERATED THEREBY. CADIX IS PROVIDED AS-IS. Any use of CADIX or the*  information generated thereby is at the user's sole risk and Dow shall not be liable for any damages, including *consequential, punitive, exemplary or incidental damages arising out of its use. Subject to these terms, DOW is offering you a limited license to install and operate CADIX on a single dedicated computer work station. CADIX must be treated as confidential and access limited to only those individuals who have a need to know and who are legally bound to maintain such information as confidential. DOW may terminate your license at any time and may require removal of CADIX form your files.*